## **Update of the USB Device Driver under Windows XP**

From Thales version 3.15 on we are shipping a new USB device driver for WindowsXP and Windows2000 (*CD-ROM: thales\usb\WinXP*). This driver is not running under Windows98. For Windows98 the old USB device driver (*CD-ROM: thales\usb\Win98*) is used. New driver installations are running automatically with the Thales installation.

If you have got an old USB device driver (*Cypress EZ-USB Thales Interface*) installed on your computer the new driver will be installed but not activated by Windows. To activate it manually proceed as follows:

Open *System Properties -> Hardware -> Device Manager*

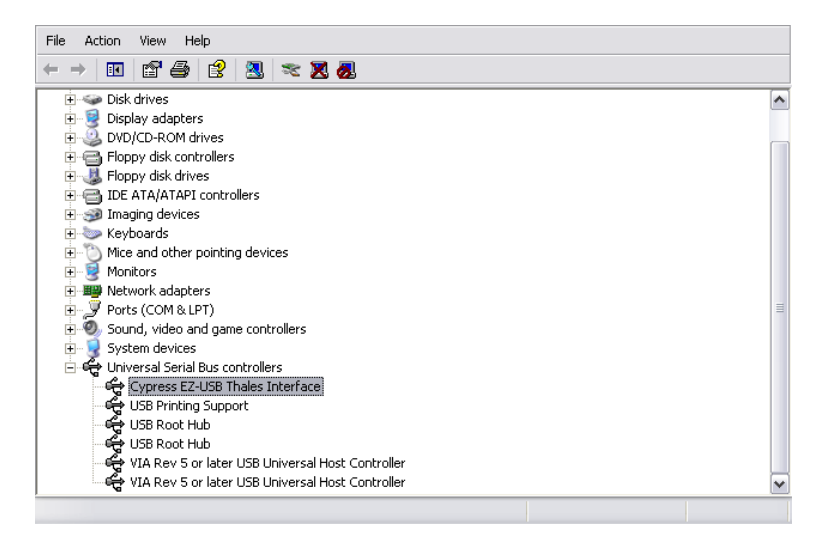

Open the *Universal Serial Bus Controllers* subfolder, right click on the entry *Cypress EZ-USB Thales Interface*, and select the entry *… Update Driver*. On the following page select *Install from a list or specific location* and click *Next*.

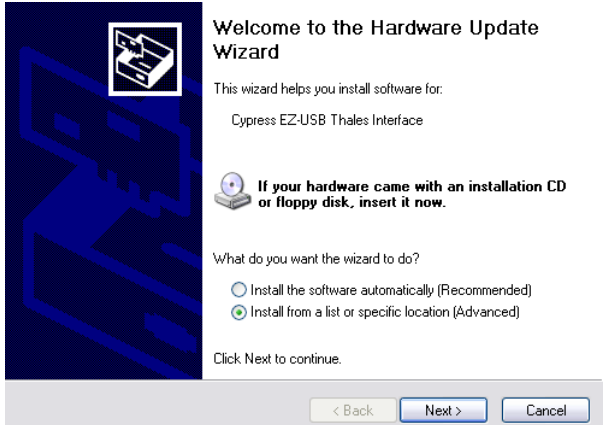

Select *Don't search. I will choose the driver to install* and click *Next*.

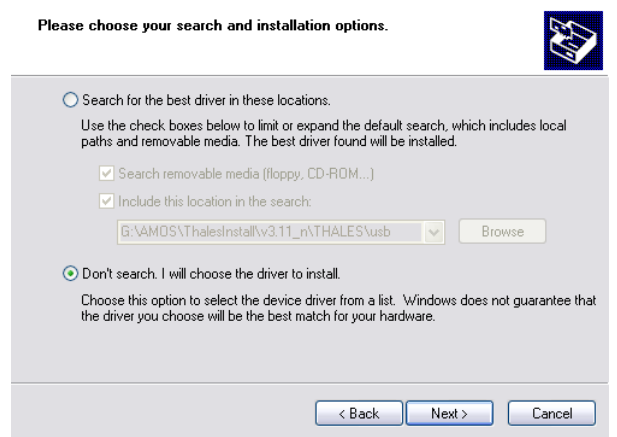

Select *Cypress Generic USB Device as AMOS USB IFC EZ* from the following list and click *Next*.

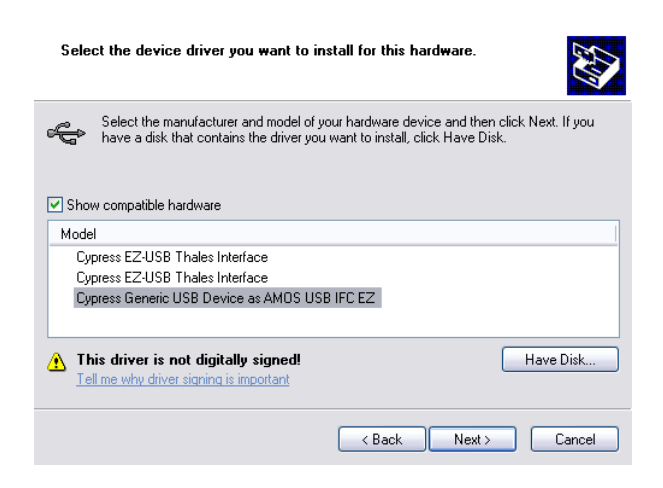

When the following page appears click on *Continue Anyway* to proceed.

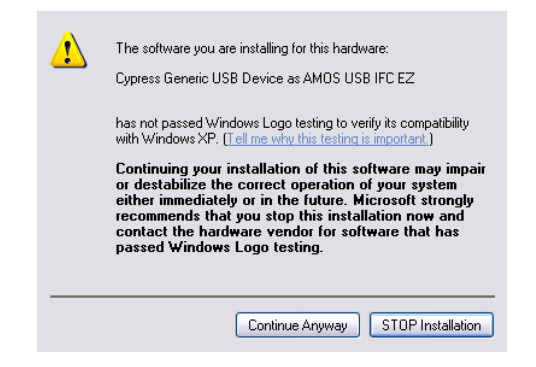

Insert the Thales Installer CD-ROM into your CD-ROM drive and click *OK* in the following info box.

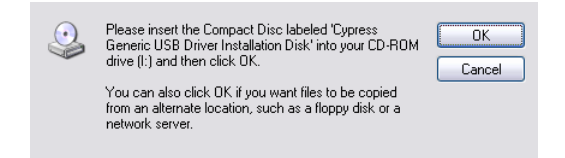

Click on *Browse* and navigate to *CD/ROM: thales\usb\WinXP.*

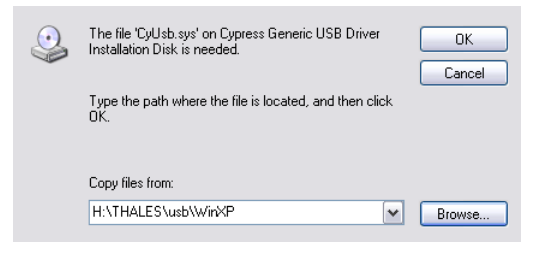

Then click *OK* and the driver will be copied and installed.

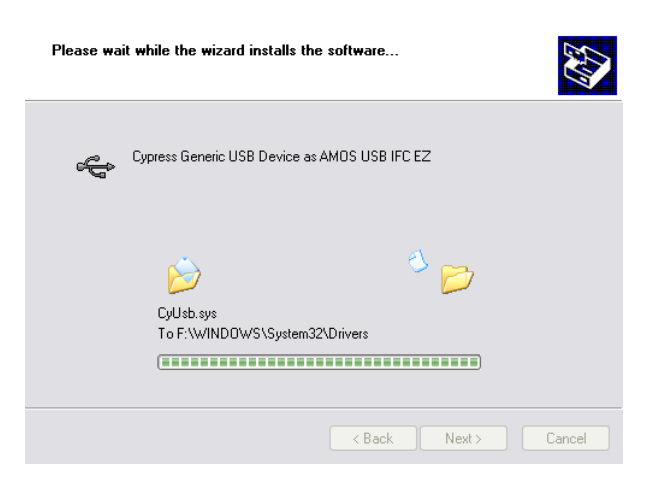

In the following window click *Finish* to finish the USB device driver installation.

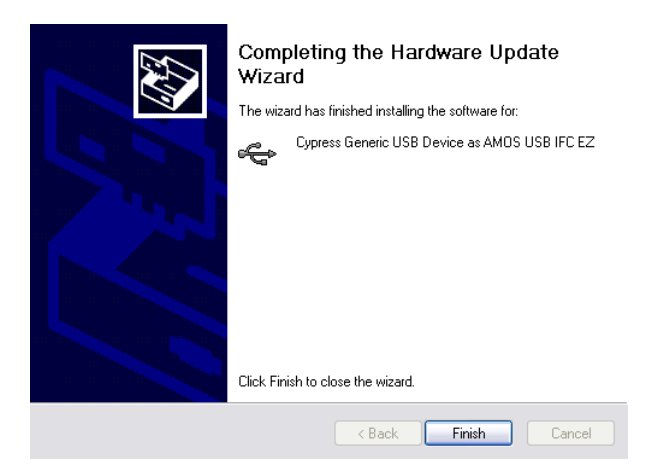

The Device Manager entry in the Universal Serial Bus controllers section have to read *Cypress Generic USB Device as AMOS USB IFC EZ* now.

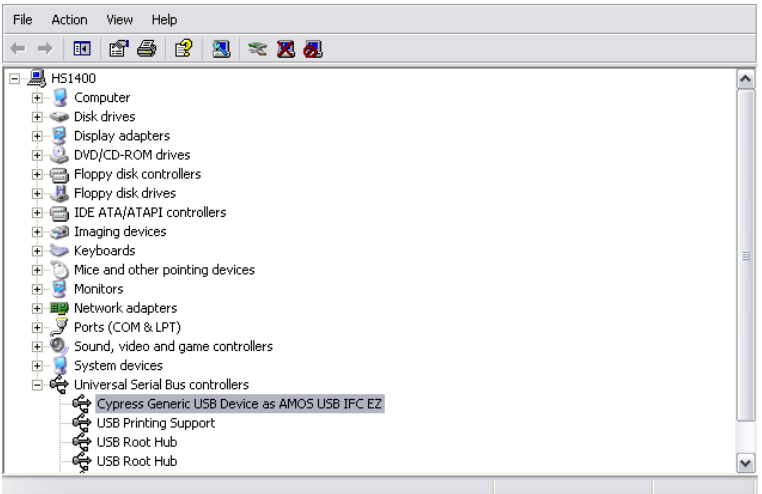

Finally, you have to replace the interface library file used by the IM communication software *term.exe*. To do that open the file c:\flink\usb.ini with the Windows Notepad by double-clicking on it. Look for the line HALDLL=C:\FLINK\usbhal2k.dll.

```
\overline{\phantom{a}},<br>[SETUP]
||SETUP|<br>|SERNUM=65535<br>|wallPaper="c:\flink\pics\wallpaper.bmp"<br>|: **** Helpfile (actually not in use) *<br>|Helpfile=c:\flink\fhelp.hlp<br>|USBWDTime=1000
                                                                                                                                                             \equiv้นนนน
 \overline{\overline{\text{ferm}}}Version=126.06.09.15
Devicetype=1
\begin{matrix}\n\vdots\n\begin{matrix}\n\vdots\n\end{matrix}\n\vdots\n\begin{matrix}\n\vdots\n\end{matrix}\n\vdots\n\begin{matrix}\n\vdots\n\end{matrix}\n\vdots\n\begin{matrix}\n\vdots\n\end{matrix}\n\vdots\n\begin{matrix}\n\vdots\n\end{matrix}\n\vdots\n\begin{matrix}\n\vdots\n\end{matrix}\n\vdots\n\begin{matrix}\n\vdots\n\end{matrix}\n\vdots\n\begin{matrix}\n\vdots\n\end{matrix}\n\vdots\n\begin{matrix}\n\vdots\n\end{matrix}\n\vdots\n\begin{matrix}\n\vdots\n\end{matrix}\n\vdots\n\begin{matrix}\n\vdots\n\**** usb:
                                                 usb2hal.dll
HALDLL=C:\FLINK\usbhal2k.DLL
: **** TCP/IP remote configuration ****<br>; if HALDLL=nethal*.dll then configure the slave,<br>; identified as REMOTEIPA=internet protocol address<br>; with the according REMOTEHAL as HALDLL<br>REMOTEHAL=c:\flink\lpthalcp.dll<br>;REMOTE
                                                                                                                                                             \blacktriangledown
```
Change the name *usbhal2k.dll* into *usb2hal.dll*. The line must read as follows:

 $\hat{\phantom{a}}$ 

 $\equiv$ 

Y

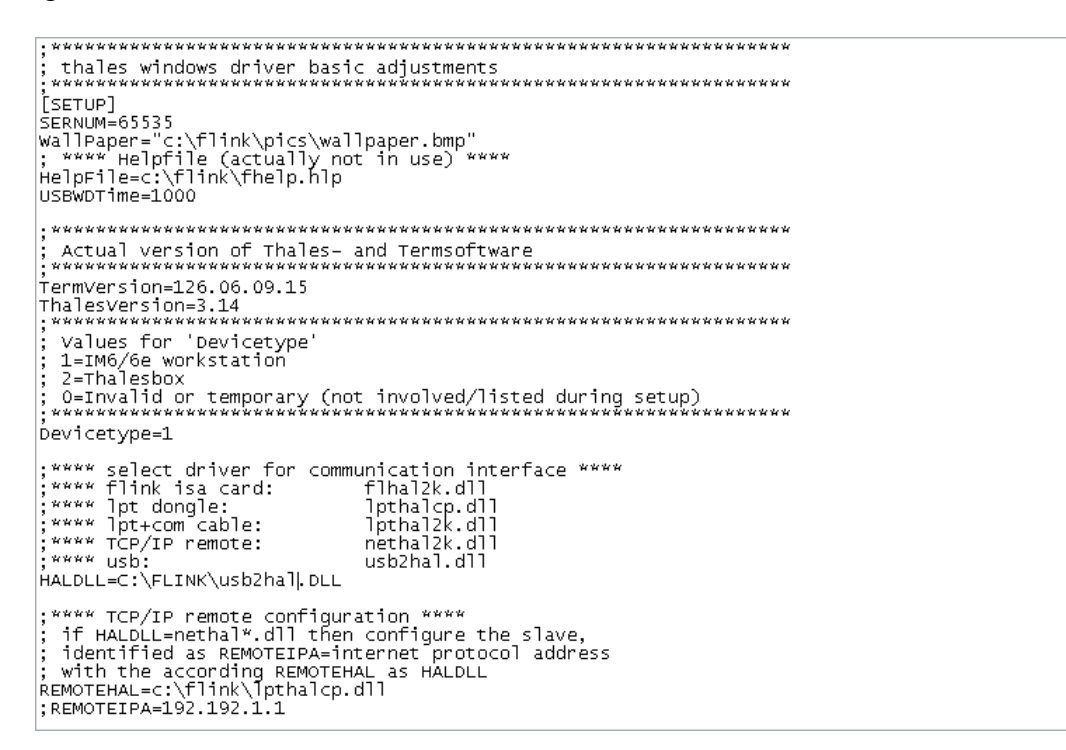

Save the changes and exit the Notepad.

Now, the update is completed and you will be able to open the Thales application in the same way than before.